# **Mensajería Mensajes**

Si vamos a Mensajería: Mensajes podemos usar el sistema de mensajería para enviar emails de forma global a alumnos, tutores, colegios, etc...

Cada uno de los mensajes del listado de Mensajería: Mensajes se refiere a un texto que se ha enviado a un grupo de destinatarios. Cuando entramos en esta sección del menú podemos ver los mensajes globales que se han enviado desde la aplicación.

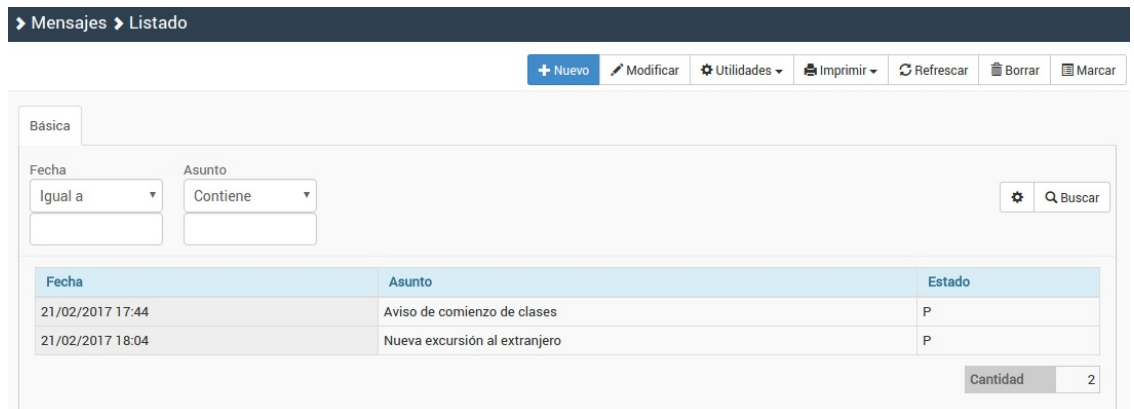

En el ejemplo anterior vemos dos mensajes: uno para avisar del comienzo de clases y otro para anunciar un evento en el extranjero. Cada uno de ellos tendrá su listado de destinatarios.

En el momento en que añadamos un nuevo mensaje o editemos la ficha de uno existente nos encontraremos con una pantalla como ésta:

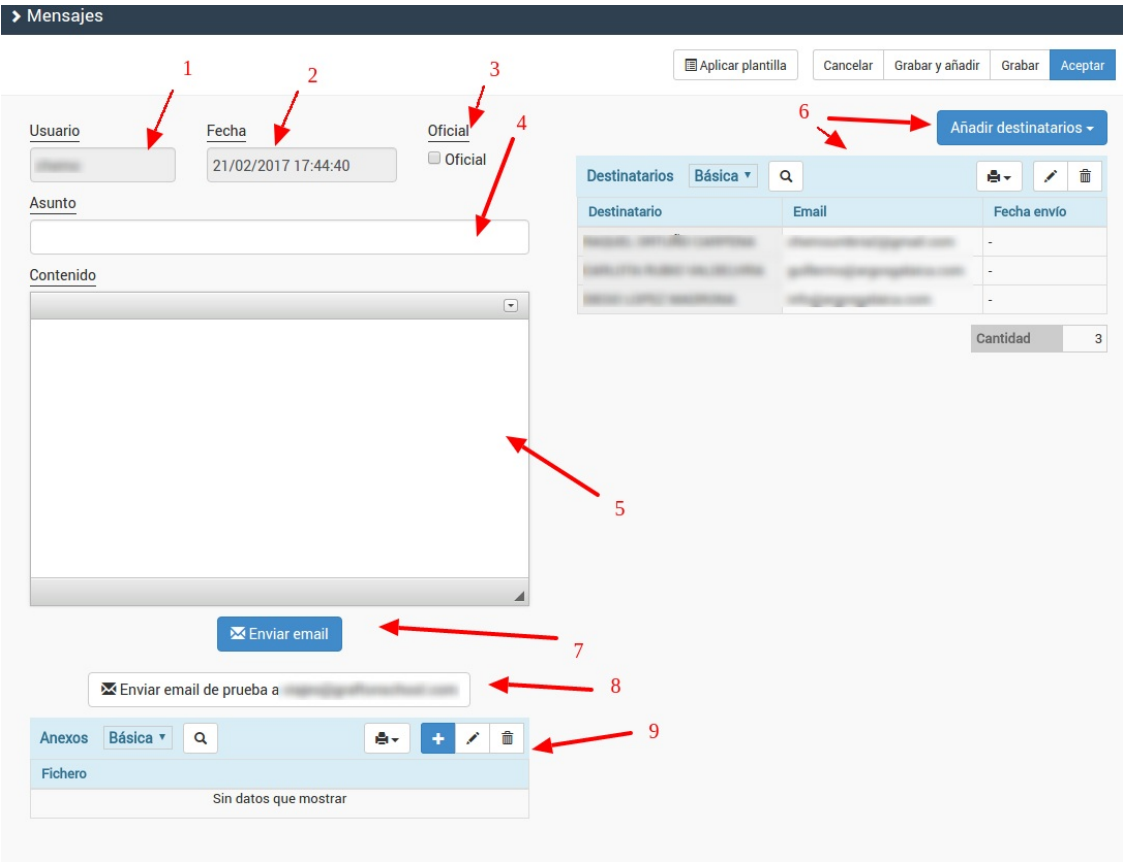

Esta ficha se corresponde al mensaje y consta de los siguientes puntos de interés:

- 1. Usuario. El sistema graba automáticamente quien ha sido el usuario encargado de crear el listado.
- 2. Fecha. Igualmente se consigna de forma automática la fecha/hora de creación del mensaje. Ojo: la hora de envío se almacena en cada uno de los destinatarios, como veremos más adelante. Esta

fecha indica a qué hora se creo el mensaje.

- 3. Oficial. Podemos chequear esta casilla si queremos marcar este mensaje como 'oficial' para distinguirlo de otros.
- 4. Asunto. El asunto que el destinatario verá al recibir el email.
- 5. Contenido. El contenido que el destinatario verá al recibir el mensaje.
- 6. Añadir destinatarios. Este botón nos desplegará distintas opciones. Podemos elegir destinatarios desde cursos, altas, tutores, empresas, alumnos, profesores, etc... e incluso combinarlos entre sí. Una vez el destinatario está añadido podemos modificar su correo electrónico si lo deseamos (aunque lo lógico es que se copie desde la ficha correspondiente de forma automática).
- 7. Enviar email. Este botón envía el email redactado a todos los destinatarios existentes.
- 8. Enviar email de prueba a nuestra dirección. Este botón manda un email de prueba a la dirección que hayamos consignado para nuestra academia.
- 9. Anexos. El sistema nos permite anexar cualquier tipo de fichero al mensaje enviado.
- 10. Aplicar plantilla. En los botones superiores tenemos una opción para aplicar una plantilla de mensaje. Esta plantilla pregrabada se copiará en Asunto y Contenido para que podamos modificarla luego si lo deseamos.

**Enviar desde un curso**

### **Enviar desde un curso**

La manera más fácil de notificar algo a todos los alumnos de un curso es la siguiente:

- Nos vamos a Escolar: Cursos y buscamos el curso correspondiente.
- Abrimos la ficha del curso.
- Nos vamos a la solapa 'Altas'
- Pulsamos el botón mensajería.

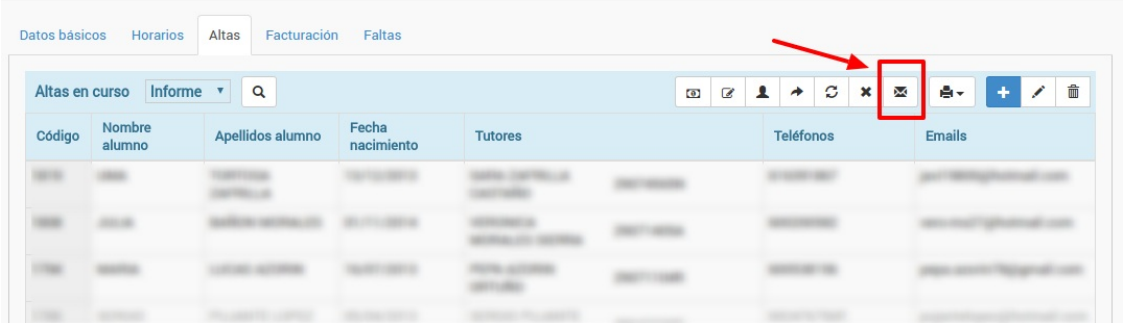

Se nos preguntará si queremos mandar el email a todos los alumnos, sólo a los que estén activos a día de hoy (de alta) o sólo a los que estén inactivos a día de hoy (de baja).

Una vez seleccionemos la opción se nos abrirá la ficha de mensaje pero ya tendremos todos los destinatarios cubiertos.

**Enviar recibos por email**

# **Enviar recibos por email**

Para poder enviar los recibos por email:

- 1. Vamos a Administrativo: Recibos.
- 2. Filtramos los recibos que queremos enviar (por fecha, por estado, por curso, por alumno, etc)
- 3. Le damos al botón Utilidades: Enviar por email

El programa nos mostrará una ventana de diálogo pidiendo el asunto y texto del email.

Al darle 'Aceptar' se enviará un email a cada alumno con ese asunto y texto, pero en cada email irá anexado en formato PDF el recibo correspondiente al alumno en cuestión.

En cuanto se envía un email a un alumno se graba automáticamente el campo 'Envío por email' para saber la fecha exacta en que se envió y poder, si así lo deseamos, filtrar por fechas de envío los recibos para comprobaciones posteriores.

#### **Enviar recibos específicos**

Podemos marcar varios recibos concretos del listado filtrado para enviar sólo esos.

Es decir: si no marcamos ningún recibo tras filtrar se enviarán todos. Si tras filtrar marcamos varios específicos sólo se mandarán esos marcados.

#### **Enviar recibos desde otros lugares**

Este botón de envío por email está disponible también:

- En la ficha de curso (Escolar: Cursos, abrir la ficha de curso, solapa Facturación).
- En la ficha del alumno (Escolar: Alumnos, abrir la ficha del alumno, solapa Facturación)
- En la ficha del Recibo (Administrativo: Recibos, abrir un recibo, tenemos un botón arriba para envío individual)

**Plantillas de mensaje**

# **Plantillas de mensaje**

Cuando tenemos que usar una plantilla estandar (por ejemplo una firma o un mensaje que se repite a menudo con pocas variaciones) podemos crearla en el programa para luego usarla en los mensajes que enviemos.

### **Crear la plantilla**

Para crear una plantilla de mensaje:

- Vamos a Mensajería: Plantillas Mensaje.
- Pulsamos el botón Nuevo.
- Se abrirá la ficha de la plantilla:

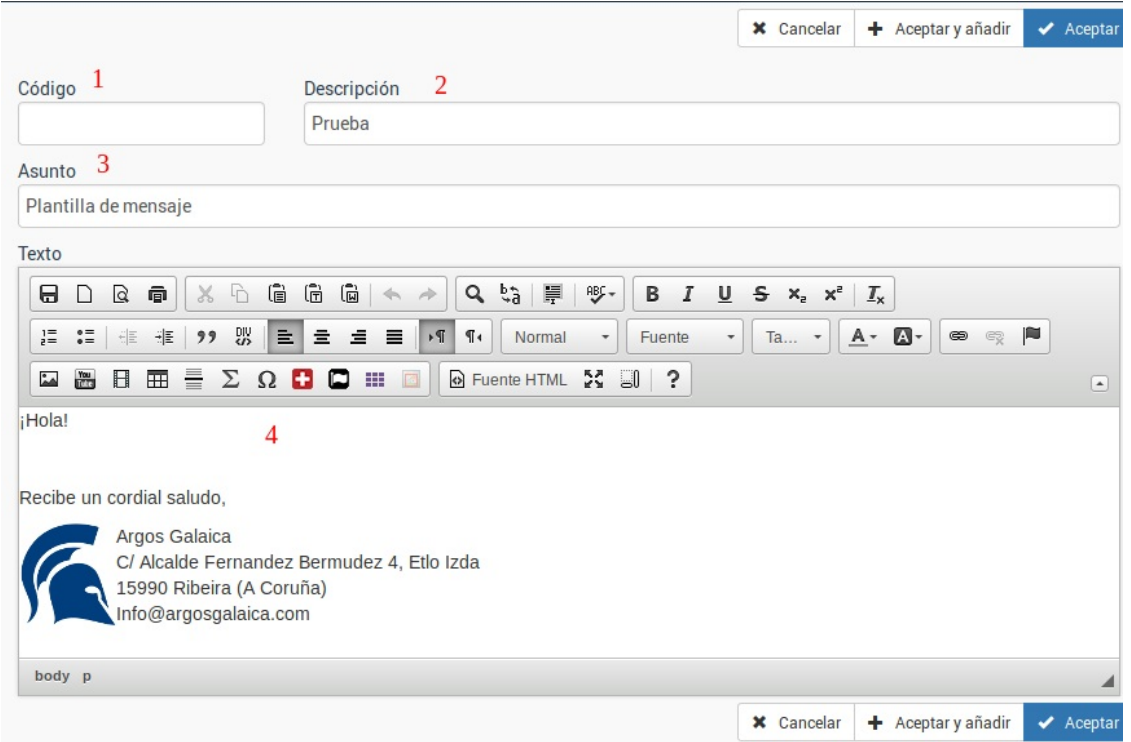

Aquí podemos cubrir:

- 1. Código de la plantilla (opcional, para su clasificación).
- 2. Descripción (descripción interna de la plantilla, los receptores del mensaje no verán esto).
- 3. Asunto (asunto por defecto que tendrá el mensaje enviado)
- 4. Texto (texto estandar de la plantilla, puede incluir imágenes, enlaces, etc).

Una vez hemos creado la plantilla pulsamos ACEPTAR y ya está lista para su uso.

### **Uso de plantilla de mensaje**

Usar una plantilla es muy sencillo.

Cuando estamos creando un mensaje nuevo (desde Mensajería: Mensajes) y tenemos abierta la ficha del mismo podemos pulsar en la zona superior el botón 'Aplicar plantilla'.

**NOTA:** Debemos hacerlo **ANTES** de escribir el texto de nuestro mensaje.

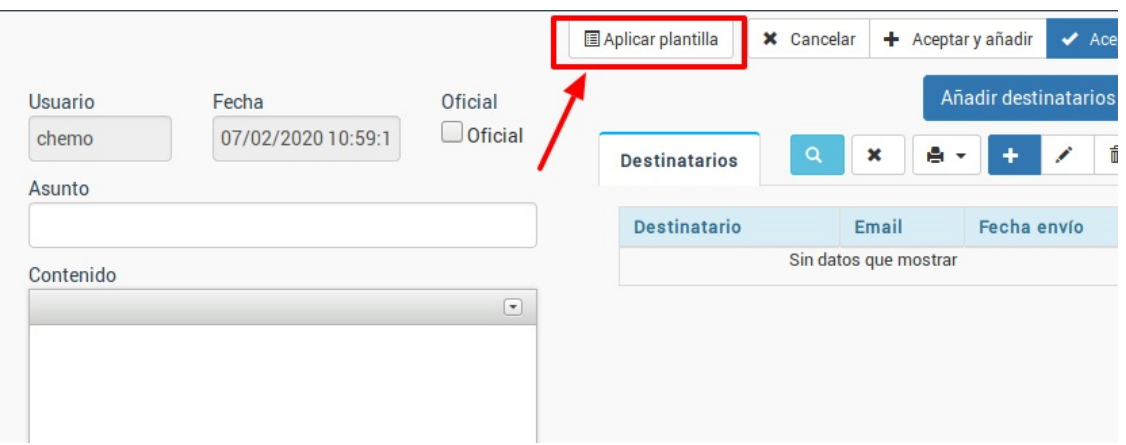

Al hacerlo el sistema nos mostrará un desplegable con las plantillas disponibles (puede haber más de una).

Escogemos la que queremos usar y le damos Aceptar.

El sistema nos advertirá que al aplicar la plantilla se borrará lo que haya escrito en el mensaje para aplicar el texto de la misma. Si aceptamos la plantilla se copiará en el mensaje actual y podremos luego cubrir el resto del texto de forma rápida.

**Enviar facturas por email**

# **Enviar facturas por email**

Para poder enviar las facturas por email:

- 1. Vamos a Administrativo: Facturas.
- 2. Filtramos las facturas que queremos enviar (por fecha, por estado, por curso, por alumno, etc)
- 3. Le damos al botón Utilidades: Enviar por email

El programa nos mostrará una ventana de diálogo pidiendo el asunto y texto del email.

Al darle 'Aceptar' se enviará un email a cada alumno con ese asunto y texto, pero en cada email irá anexado en formato PDF la factura correspondiente al alumno en cuestión.

En cuanto se envía un email a un alumno se graba automáticamente el campo 'Envío por email' para saber la fecha exacta en que se envió y poder, si así lo deseamos, filtrar por fechas de envío las facturas para comprobaciones posteriores.

#### **Enviar facturas específicas**

Podemos marcar varias facturas concretas del listado filtrado para enviar sólo esas.

Es decir: si no marcamos ninguna factura tras filtrar se enviarán todas. Si tras filtrar marcamos varias específicas sólo se mandarán esos marcadas.

#### **Enviar facturas desde otros lugares**

Este botón de envío por email está disponible también:

- En la ficha de curso (Escolar: Cursos, abrir la ficha de curso, solapa Facturación).
- En la ficha del alumno (Escolar: Alumnos, abrir la ficha del alumno, solapa Facturación)
- En la ficha de la factura (Administrativo: Facturas, abrir un recibo, tenemos un botón arriba para envío individual)

**Enviar altas por email**

## **Enviar altas por email**

Para poder enviar las altas por email:

1. Vamos a Escolar: Altas

2. Filtramos las altas que queremos enviar (por fecha, por estado, por curso, por alumno, etc)

3. Le damos al botón Utilidades: Enviar por email

El programa nos mostrará una ventana de diálogo pidiendo el asunto y texto del email.

Al darle 'Aceptar' se enviará un email a cada alumno con ese asunto y texto, pero en cada email irá anexado en formato PDF el alta correspondiente al alumno en cuestión.

En cuanto se envía un email a un alumno se graba automáticamente el campo 'Envío por email' para saber la fecha exacta en que se envió y poder, si así lo deseamos, filtrar por fechas de envío las altas para comprobaciones posteriores.

#### **Enviar facturas específicas**

Podemos marcar varias altas concretas del listado filtrado para enviar sólo esas.

Es decir: si no marcamos ningún alta tras filtrar se enviarán todas. Si tras filtrar marcamos varias específicas sólo se mandarán las marcadas.

**Casos prácticos**

# **Casos prácticos**

Para añadir un logotipo o imagen en un mensaje en la pantalla de redacción del mensaje desplegamos las opciones de edición pulsando el botón con flecha del menú (1) y le damos al botón 'Insertar imagen' (2)

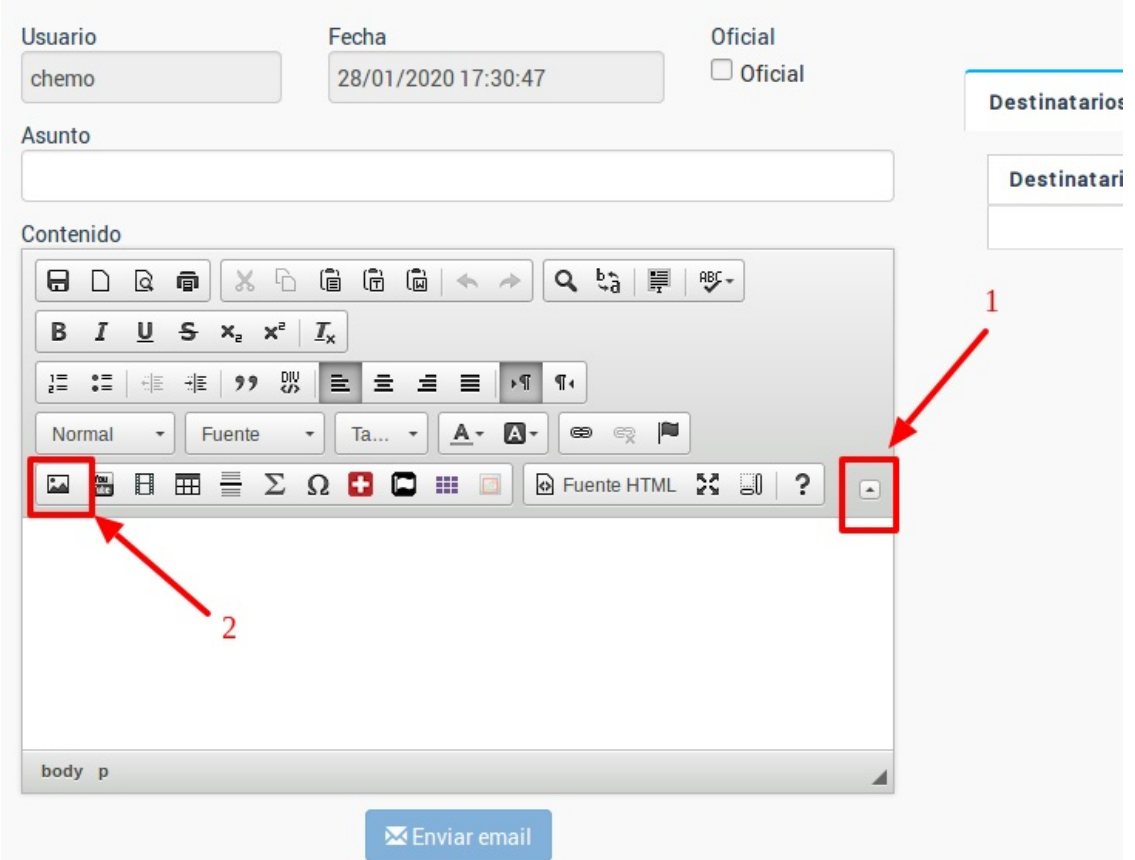

Nos abrirá la pantalla con las imágenes que tenemos subidas al servidor de la aplicación. Pulsamos Examinar (3) para buscar la imagen en nuestro disco duro. Una vez la hayamos seleccionado le damos a 'Subir imagen al servidor' (4) y con eso se añadirá al listado de imágenes disponibles. Luego basta con pulsar sobre el icono 'Ok' (5) bajo ella y se insertará en el texto.

Si la imagen ya la habíamos subido antes basta con realizar los pasos 1, 2 y 5. No es necesario subirla en repetidas ocasiones ya que estará disponible en el listado.

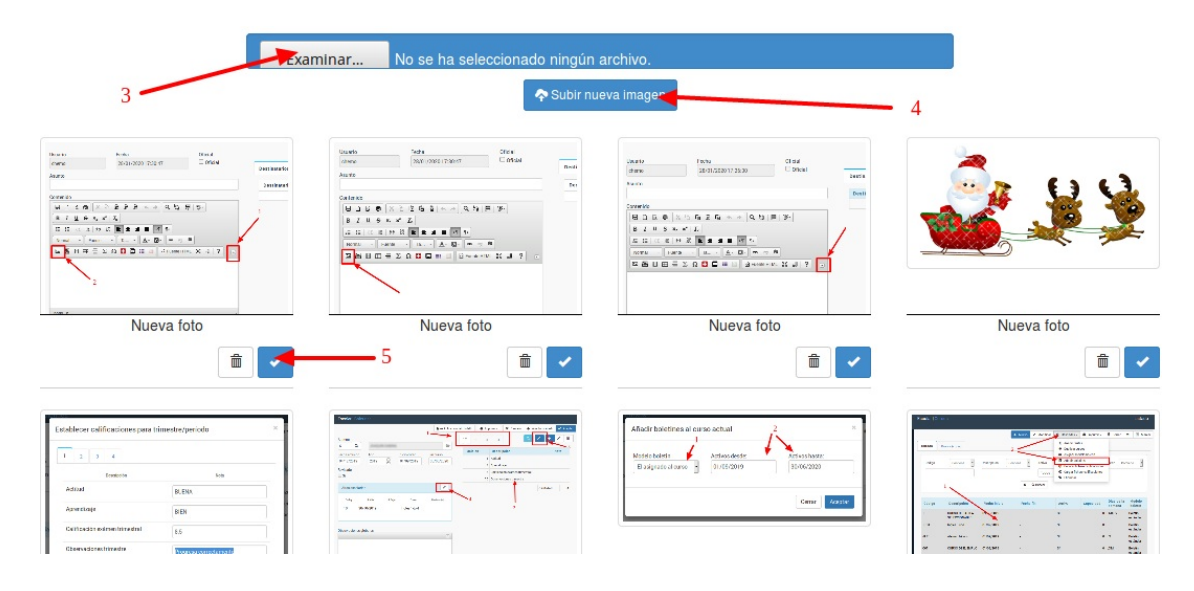

### **Incrustar un logotipo/imagen en un mensaje**

Para añadir un logotipo o imagen en un mensaje en la pantalla de redacción del mensaje desplegamos las opciones de edición pulsando el botón con flecha del menú (1) y le damos al botón 'Insertar imagen' (2)

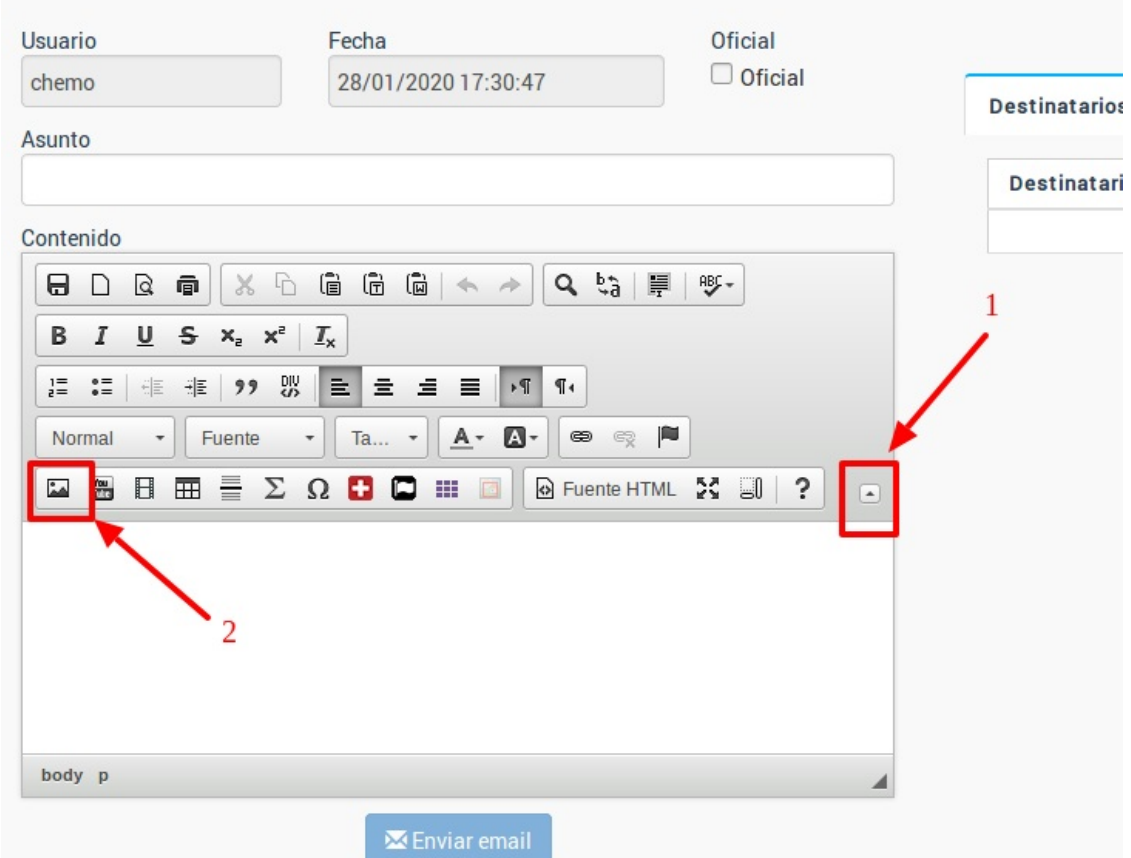

Nos abrirá la pantalla con las imágenes que tenemos subidas al servidor de la aplicación. Pulsamos Examinar (3) para buscar la imagen en nuestro disco duro. Una vez la hayamos seleccionado le damos a 'Subir imagen al servidor' (4) y con eso se añadirá al listado de imágenes disponibles. Luego basta con pulsar sobre el icono 'Ok' (5) bajo ella y se insertará en el texto.

Si la imagen ya la habíamos subido antes basta con realizar los pasos 1, 2 y 5. No es necesario subirla en repetidas ocasiones ya que estará disponible en el listado.

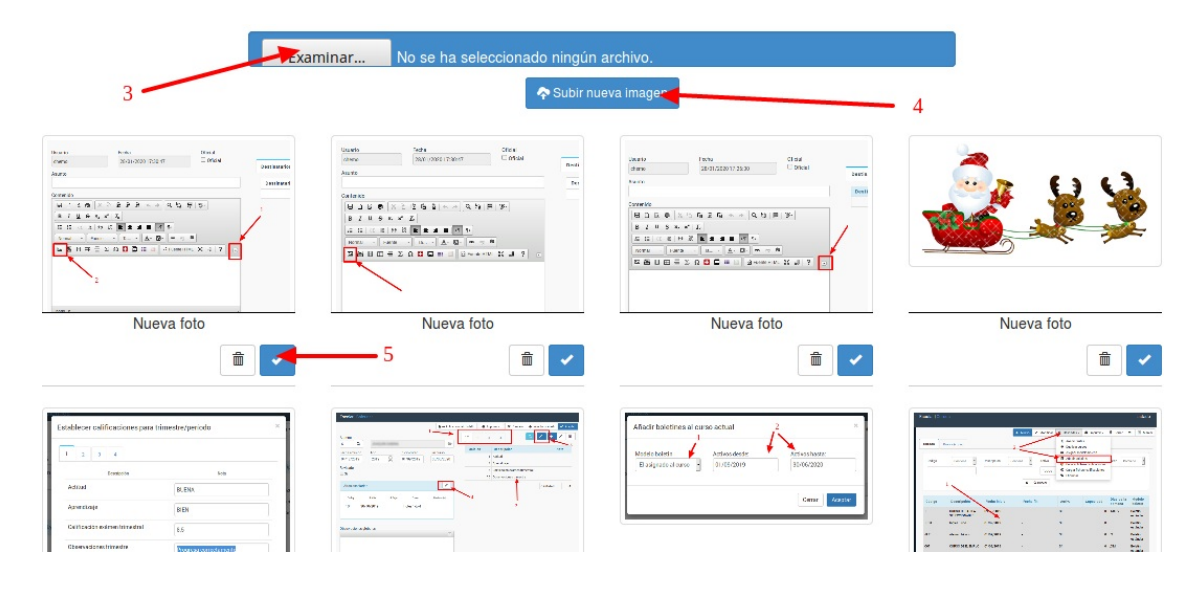

### **Envío de altas**

Para enviar altas por email los pasos a seguir son:

- Nos vamos a Escolar: Altas
- Filtramos las altas que queremos enviar.
- Le damos al botón Utilidades: Enviar altas por email

Podemos, si lo deseamos, marcar a alumnos determinados del listado manteniendo pulsado el botón CTRL del teclado y haciendo click sobre cada uno de ellos para marcarlos con fondo gris. De lo contrario se le enviará el alta a todos los alumnos que estén filtrados.

Al darle a enviar altas por email nos aparecerá la pantalla:

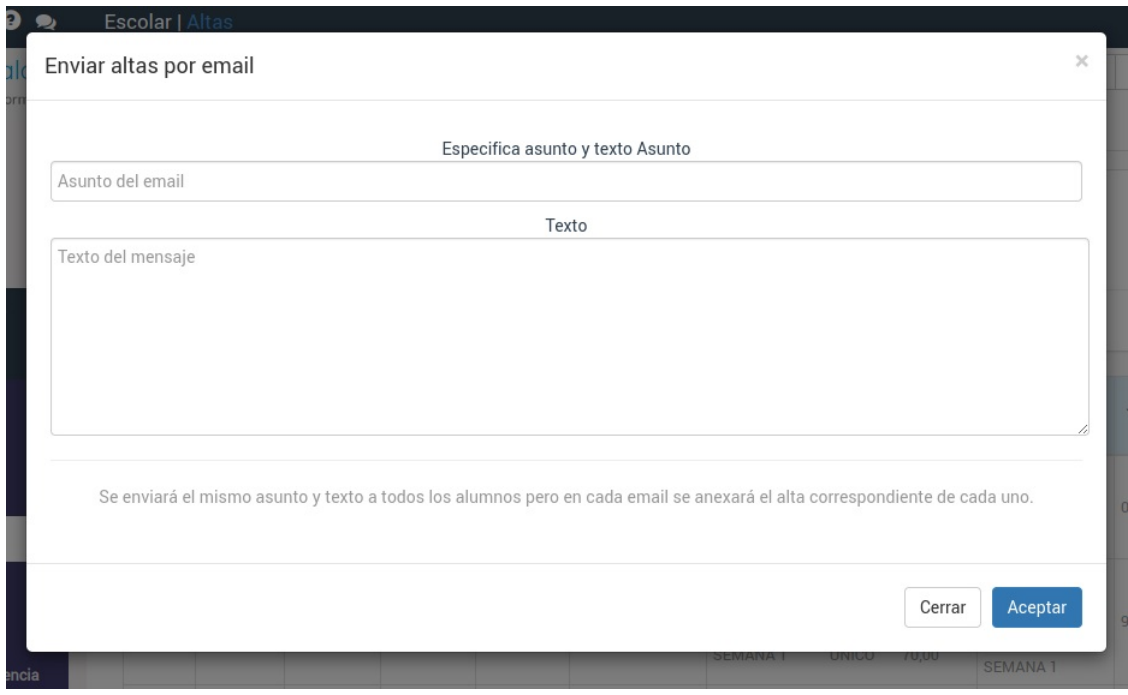

Simplemente cubrimos el asunto, texto y al darle a Aceptar se enviará un email a cada alumno anexándose en PDF su alta correspondiente.

### **Envío de copia a tutores**

En caso de tener contratado el módulo 'Tutores' siempre que a un menor se le envíe un email con información de la academia el sistema, por defecto, le enviará copia al tutor si éste tiene email.

Si desea desactivar esta función puede hacerlo en la configuración general del programa, en la solapa Escolar y administrativo, desmarcando la opción [Mensajería] Enviar copia email alumnos y tutores.

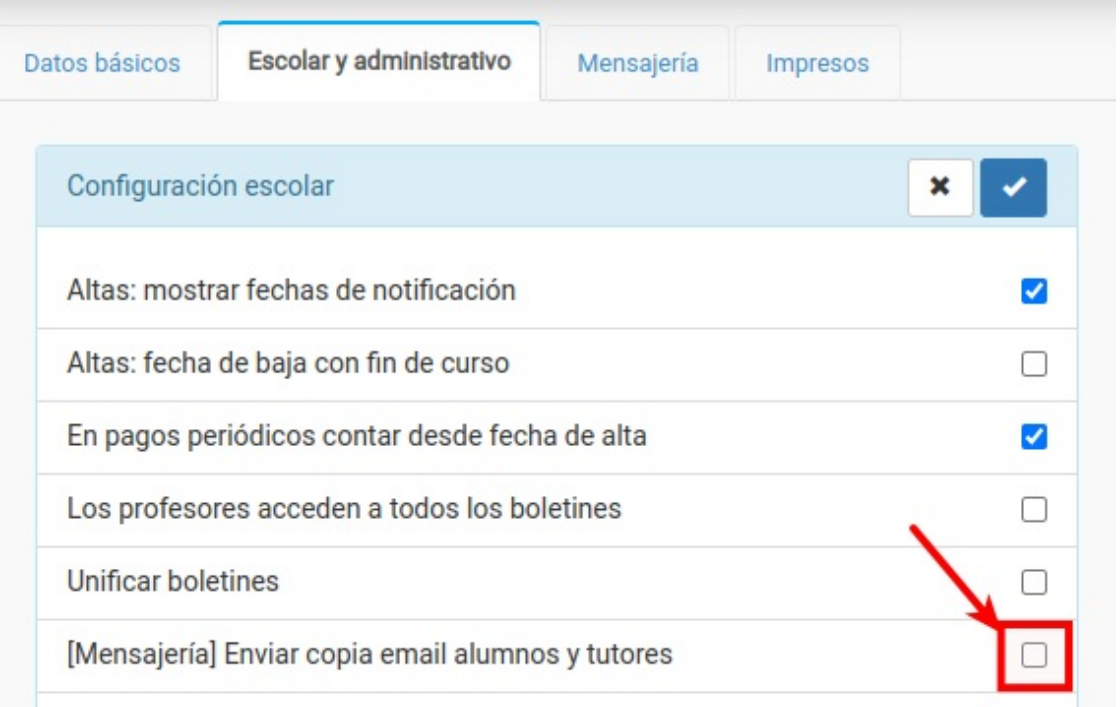

### **Enlace en el mensaje**

Normalmente cuando ponemos un enlace en un mensaje ya se activa como tal al ser enviado el email, ya que el cliente de correo electrónico lo reconoce si tiene el formato correcto.

Aún así podemos definirlo de forma explícita siguiendo estos pasos:

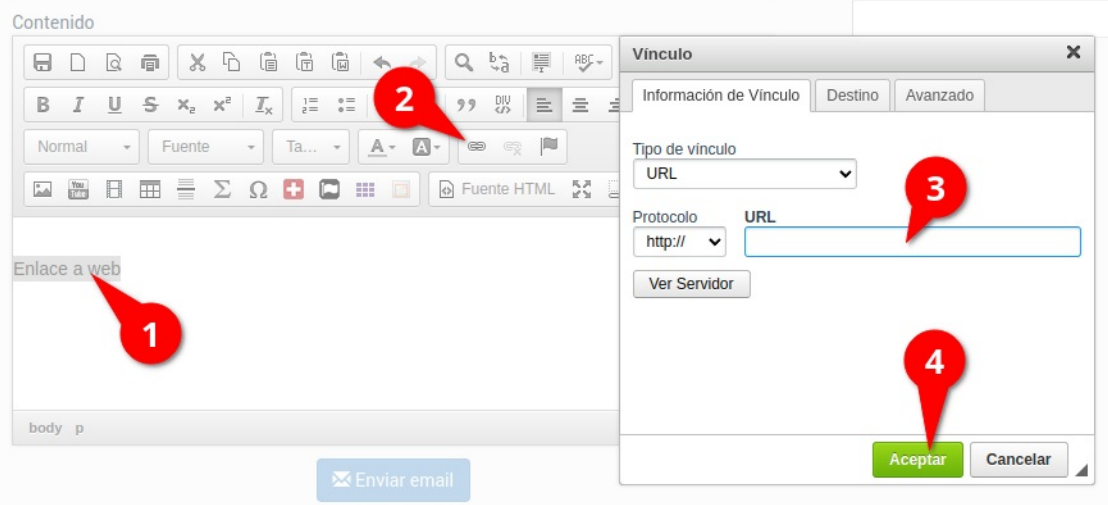

- 1. Marcamos las palabras que queremos que contengan el enlace.
- 2. Pulsamos el botón Insertar/Editar hipervínculo.
- 3. Escribimos la dirección que queremos enlazar.
- 4. Aceptamos.

Con esto incrustaremos el código HTML para poner un enlace en nuestro mensaje.